# **Budget Item**

# **Instructions:**

- To add a Budget Item complete all fields on the page (fields will vary based on Program requirements)
- Once all budget item fields have been completed, click **Save** 
	- Iferrorsexist,an error message will be displayed
- To add another Budget Item,click **Add** in the upper right-hand corner ofthe Budget Itemscreen
	- Repeat this process untilall budget itemsareadded
- To update an existing Budget Item, navigate to the budget item through the Budget Items pop-out menu (on the side navigation menu), select Budget Item, update as appropriate, and click Save
- To delete a Budget Item, navigate to the appropriate budget item and click **Delete** in the upper right-hand corner of the Budget Item screen

# **Funding Source**

### *23g MI Kids Back on Track*

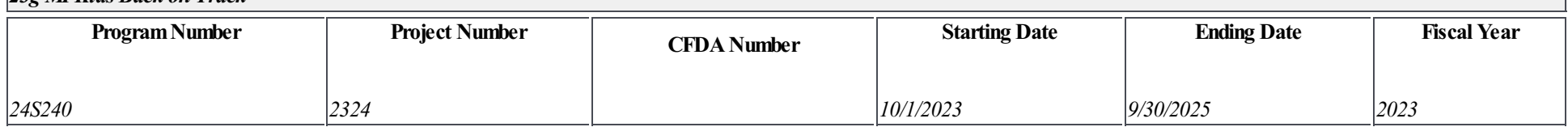

\*Select the appropriate Function Code for this budget item:

# *221: Improvement of Instruction*

# \*Select the PriorityArea with Strategy

# *Curriculum Needs*

Provide a specific description for this budget item. Do not repeat the Function Code description selected in the drop down menu or the heading(s) of the box(es) used below:

# Purchase of IXL Learning for reading, math, science and social studies for all Kindergarten thru 8th grade. (925 students) Total vender cost is 65,213.00.

Enter the dollar amount associated with the budget item. Enter an amount in only one box unless the item is Personnel. Personnel must have both Salaries and Benefits. To enter Capital Outlay, use the link for Capital Outlay.

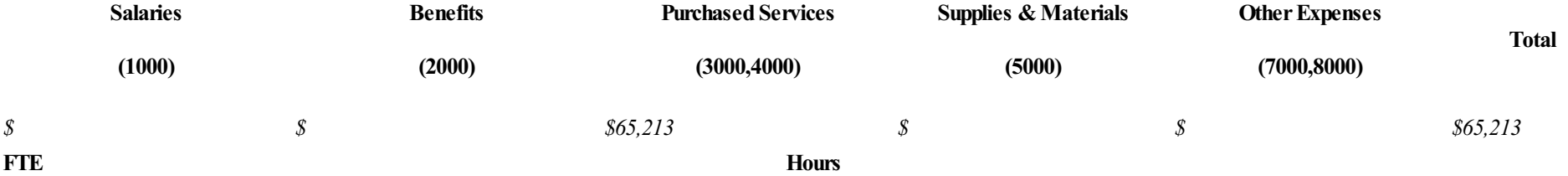

# 23g MI Kids Back on Track 23gMIKBOT-2023-03070-0487

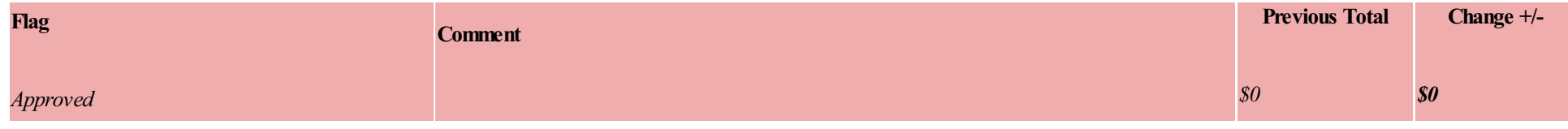

# **Budget Item**

# **Instructions:**

- To add a Budget Item complete all fields on the page (fields will vary based on Program requirements)
- Once all budget item fields have been completed, click **Save** 
	- Iferrorsexist,an error message will be displayed
- To add another Budget Item,click **Add** in the upper right-hand corner ofthe Budget Itemscreen
	- Repeat this process untilall budget itemsareadded
- To update an existing Budget Item, navigate to the budget item through the Budget Items pop-out menu (on the side navigation menu), select Budget Item, update as appropriate, and click Save
- To delete a Budget Item, navigate to the appropriate budget item and click **Delete** in the upper right-hand corner of the Budget Item screen

# **Funding Source**

## *23g MI Kids Back on Track*

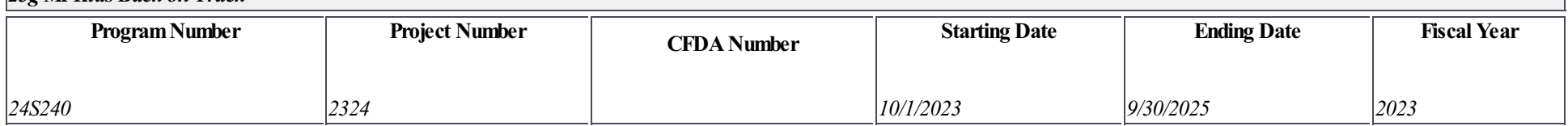

\*Select the appropriate Function Code for this budget item:

# *229: Other Instructional Staf Services*

\*Select the PriorityArea with Strategy

# *Staf ing*

Provide a specific description for this budget item. Do not repeat the Function Code description selected in the drop down menu or the heading(s) of the box(es) used below:

# Hire one highly qualified teacher to provide academic interventions for students that are behind or at risk of failure.

Enter the dollar amount associated with the budget item. Enter an amount in only one box unless the item is Personnel. Personnel must have both Salaries and Benefits. To enter Capital Outlay, use the link for Capital Outlay.

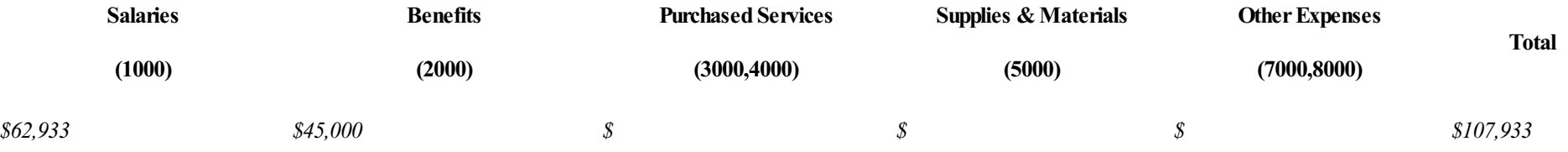

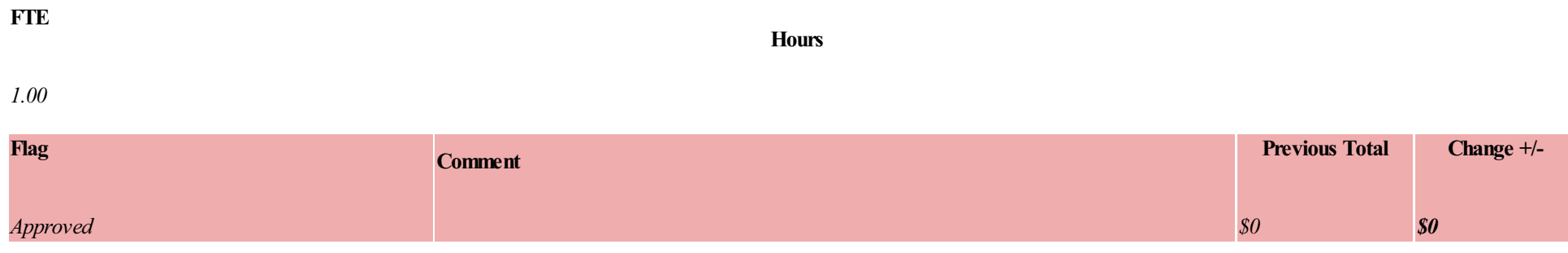